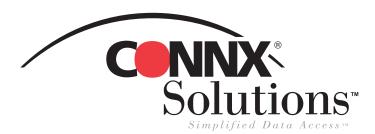

## CONNX 10.5 Quick Reference Card

## Using Business Objects<sup>™</sup>

Use Business Objects query, reporting, and data analysis tool as a front end application and to gain live access to data stored in a CONNX Data Dictionary (CDD). To gain access to CONNX CDD files, you first need to log on to Business Objects as a CONNX user. To do this, you must have a "preconditioned" CDD that contains all of the information it needs for a successful login: server name, user name, and password. Verify that these three items exist for the CDD you intend to use before you attempt to log in to Business Objects. If you want to add a new user name specifically for Business Objects, follow the instructions found under CONNX Security in the CONNX online User Reference Guide before proceeding.

 Open Business Objects. The New Report Wizard appears. Select Generate a Standard Report, and then click the Begin button.

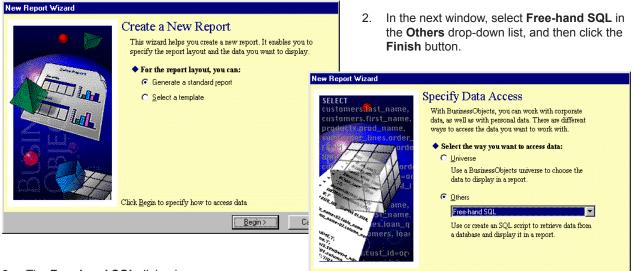

3. The **Free-hand SQL** dialog box appears. Click the **New Connection** button.

| Free-hand        | SQL              |                                       |                            |               |          |             |           |    |
|------------------|------------------|---------------------------------------|----------------------------|---------------|----------|-------------|-----------|----|
|                  | In the<br>select | e free-hand SQL e<br>ted database cor | ditor, you cre<br>nection. | ate or open a | SQL scri | pt, and run | it on the |    |
| <b>2</b>         | sai              | Connection:                           | 🖪 New (                    | Connection    | •        | . 🕵 🕅       |           | ?  |
|                  |                  |                                       |                            |               |          |             | 0         | 4  |
|                  |                  |                                       |                            |               |          |             |           |    |
|                  |                  |                                       |                            |               |          |             |           |    |
|                  |                  |                                       |                            |               |          |             |           | -  |
| र                |                  |                                       |                            |               |          |             | <u> </u>  |    |
| 🔲 Build <u>F</u> | lierarch         | iies and Start in D                   | rill Mode                  |               |          |             |           |    |
|                  |                  |                                       |                            | ⊻iew          |          | <u>B</u> un | Canc      | el |

The Add a Connection dialog box appears. Select ODBC Drivers, and then click the OK button.

< <u>B</u>ack

<u>F</u>inish

Cancel

| Add a connection 🛛 🛛 🗙                                                                               |  |  |  |  |  |  |  |
|----------------------------------------------------------------------------------------------------|--|--|--|--|--|--|--|
| Select the network driver you want to use.<br>Then click OK to define parameters for the connection. |  |  |  |  |  |  |  |
| Network Layer:                                                                                       |  |  |  |  |  |  |  |
| IBM Client Access for AS400<br>IBM DB2 CAE<br>Informix-Connect                                       |  |  |  |  |  |  |  |
| ODEC Drivers OLE DB Providers                                                                        |  |  |  |  |  |  |  |
| Oracle Client                                                                                        |  |  |  |  |  |  |  |
| Sybase Open Client<br>Teradata ODBC Driver                                                           |  |  |  |  |  |  |  |
|                                                                                                    |  |  |  |  |  |  |  |
| Description                                                                                          |  |  |  |  |  |  |  |
| Allows you to access various databases                                                               |  |  |  |  |  |  |  |
| ▼.                                                                                                   |  |  |  |  |  |  |  |
| OK Cancel <u>H</u> elp                                                                               |  |  |  |  |  |  |  |

CONNX Solutions, Inc., 2309 152nd Avenue NE, Redmond, WA 98052 tel: 425/519-6600

©CONNX Solutions, Inc., 2007. All rights reserved. Business Objects is a trademark of Business Objects SA in the United States and/or other countries.

## Business Objects Page 2 of 2

5. The **ODBC Drivers** dialog box appears. Type the name of your new connection. Under **Database Engine**, select **Generic ODBC Datasource**. Type your CONNX user name and password, and then select your data source name from the drop-down list box.

| ODBC Drivers                 |                          | <b>×</b> 6. |                 | ox appears.                                                    | The Free        | hand SQL             | dialog |
|------------------------------|--------------------------|-------------|-----------------|----------------------------------------------------------------|-----------------|----------------------|--------|
| Login Advanced Cu            | stom                     |             | U               | ox appears.                                                    |                 |                      |        |
| <u>N</u> ame:                | Database <u>e</u> ngine: | Free-hand   | I SQL           |                                                                |                 |                      |        |
| NewTest6<br>Login Parameters | Generic ODBC datasource  |             |                 | e free-hand SQL editor, you creat<br>cted database connection. | e or open a SQL | . script, and run it | on the |
| Use <u>r</u> name:           | NickD         ODBC Admin |             | sor<br>A        | Connection: 🗍 NewTes                                           | t6              | • 🕼 🖻                | 9      |
| Password:                    | ХИКИНКИ                  |             |                 |                                                                |                 |                      |        |
| Data s <u>o</u> urce name:   | CONNX8SAMPLES32          |             |                 |                                                                |                 |                      |        |
| Туре:                        | Personal                 |             |                 |                                                                |                 |                      |        |
|                              | OK Cancel <u>H</u> elp   |             |                 |                                                                |                 |                      | y<br>F |
|                              |                          | 🗖 Build,    | <u>H</u> ierarc | hies and Start in Drill Mode                                   |                 |                      |        |
|                              | Query in the large pape  |             |                 |                                                                | ⊻iew            | <u>R</u> un          | Cancel |

- Type an SQL Query in the large pane, and then click the **Run** button.
- Free-hand SQL 8. The query results appear in the Business Objects window as Document 1. Within this window, you can rename the report, change In the free-hand SQL editor, you create or open a SQL script, and run it on the selected database connection. field names, and generally change the entire look of the report. See the Business Objects documentation for more details. ൙ 🖬 💝 🛛 <u>C</u>onnection: I 🕼 😰 🕤 NewTest6 8 select \* from customers rms RusinessObjects - Document1 - 🗆 × 🔁 Eile Edit View Insert Format Iools Data Analysis Window Help \_ 8 × | D 🖆 🔒 | 🚑 🖪, | 🗼 🛍 🛍 🗙 🕋 | 🗠 🗠 | 🖄 | 🛅 🎥 🔚 🛲 | 🚚 Q, 🚴 | [100% - ▶? = × **Report Title** 🗞 Data 🛛 💽 Map 🗎 🔕 Variables customeraddress nercity oustomercity vaγs Open Qui Overpass Ave customercountry
   customerid Bellingham ANDRO Andre's Continent P.O. Box 209 WA 😡 customername ANTHE Anthony's Beer ar 33 Neptune Circle **Clifton Forge** WA customerphone Babu Ji's Exports Box 29938 BABUJ London 🗑 customerstate E Build Hierarchies and Start in Drill Mode BERGS Bergstad's Scanc 41 S. Marlon St. Seattle customerzip NA Blue Lake Deli & 210 Main St. BLUEL Port Townsend WA 😡 Formulas Cano \_\_<u>V</u>iew.. <u>R</u>un BLUMG 143 Blum Rd. Blum's Goods London BOTTM Bottom-Dollar Mai 23 Tsawassen Bl<mark>i</mark> Tsawassen BSBE B's Beverages Fauntleroy Circus London CONSH Consolidated Hold 12 Berkeley Gard London Eastern Connectic 35 King George Empire Trading 7 Baxter Hill EASTO London EMPIT London FITZD Fitzgerald's Deli a 14 E. Eastway Dr Bellevue WA FOOD Foodmongers, Inc 418 - 6th Ave. Walla Walla WA Þ È • 🐗 🛛 📻 🖹 Report1 🛛 Last Exec: 10/9/00\_01:36 PM NUM